# IGEL

# FabulaTech Webcam for Remote Desktop

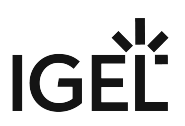

• [Getting Started with FabulaTech Webcam for Remote Desktop on IGEL OS](#page-2-0) (see page 3)

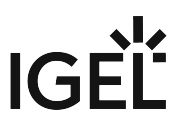

# <span id="page-2-0"></span>**Getting Started with FabulaTech Webcam for Remote Desktop on IGEL OS**

[More detailed information about the function can be found on the Fabulatech partner site:](http://www.usb-over-network.com/partners/igel/) http://www.usb-overnetwork.com/partners/igel/.

## Dependencies

To use the FabulaTech Webcam redirection, the following apps must be installed and configured as well:

• FabulaTech Plugins

### How to Disable or Enable the Webcam Redirection

1. In the profile configurator, go to **Apps > FabulaTech Webcam for Remote Desktop > Settings**.

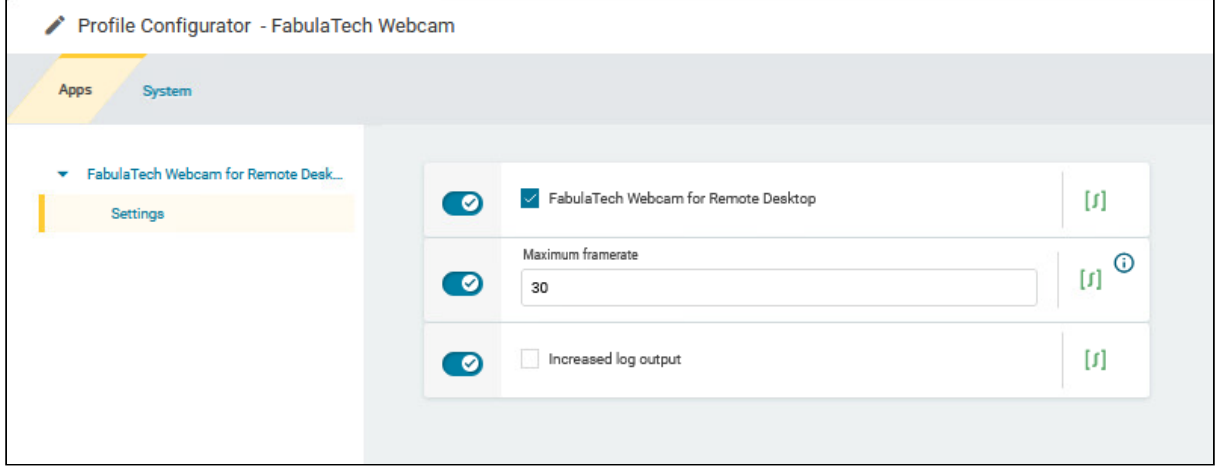

2. Change the settings as required.

#### **FabulaTech Webcam for Remote Desktop**

☑Fabulatech Webcam redirection is enabled for the sessions that are enabled in the FabulaTech Plugins app. (Default)

 $\Box$  Fabulatech Webcam redirection is disabled.

#### **Maximum framerate**

The maximum framerate can be defined on a 1-30 scale. (Default: 30)

#### **Increased log output**

 $\triangledown$  The information written into the log file is increased.

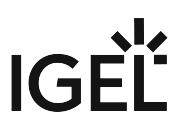

 $\Box$  The information written into the log file is set to minimal. (Default)